# **How to Participate in a Zoom Meeting Using the "Attendee Controls"**

**<https://support.zoom.us/hc/en-us/articles/200941109-What-Are-the-Attendee-Controls->**

#### **About**

When you join a Zoom meeting hosted by another user, you are considered an attendee. The user who scheduled the meeting or was selected as the alternative host (if the host is unable to join) will have [host controls,](https://support.zoom.us/hc/en-us/articles/201362603-What-Are-the-Host-Controls-) including muting audio, using video, sharing your screen and more.

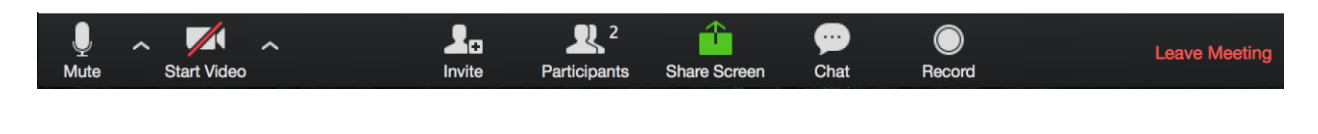

#### **Join a Meeting**

Join a meeting by clicking on a Zoom link provided by the meeting host => follow the prompts to download and run Zoom => enter the meeting ID if prompted => click to join the audio conference. When you're in the meeting, you may click on the Start Video button to start your video.

## **Mute/Unmute & Audio Settings**

You can mute and unmute your microphone. The host also has the ability to mute you. If you click on the arrow next to the mute button, you will have additional options for audio settings. You can change your microphone, leave the computer audio or access the audio options.

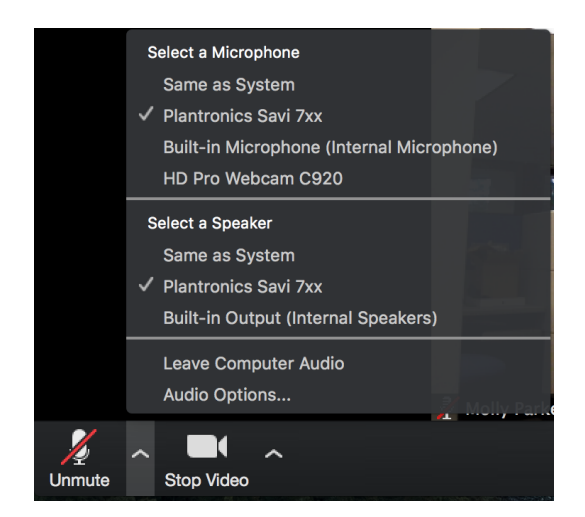

# **Start/Stop Video & Video Settings**

You can turn your camera on or off with the Start/Stop Video button. By clicking on the arrow next to the start/stop video button, you can change webcams, access your Zoom video settings, or select a virtual background (if enabled).

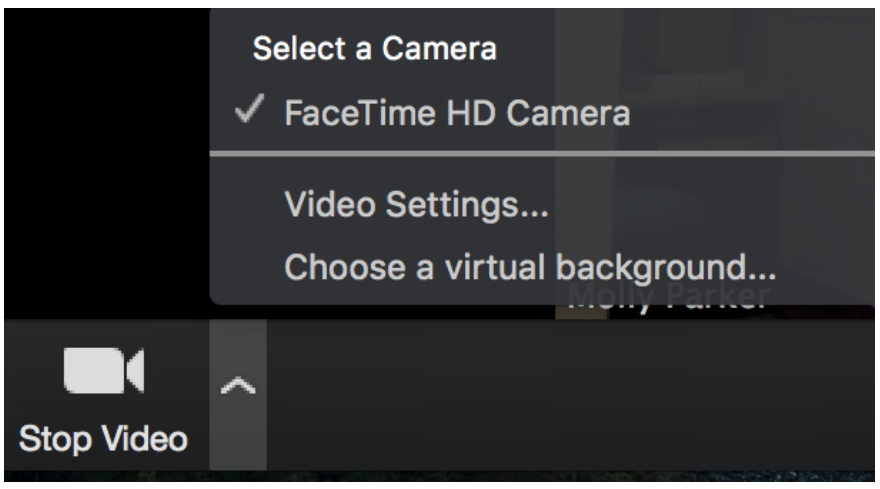

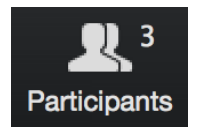

If you click on Participants, you can see who is currently in the meeting. The participants list also gives you the option to raise your hand or rename yourself.

- **Raise Hand** notifies host and shows a prompt to simulate hand raise
- **Rename** hover over your name to change it as it is seen in the participants list and video window

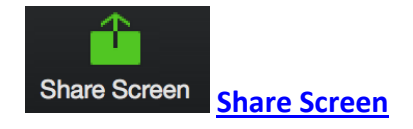

If the host allows, you can share your screen in the meeting. The host will have the ability to stop your screen share.

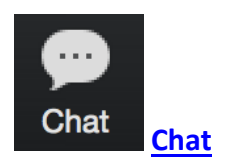

Chat w[ith individuals or everyone](https://support.zoom.us/hc/en-us/articles/203736425-H-323-SIP-Room-Connector-Call-out) in the meeting. Click **Chat** to open up the chat window and chat with other participants or view chat messages. Select the drop down next to **To:** to change who you are chatting with.

## **Enter/Exit Full Screen**

At the top right of the Zoom window, you can enter or exit full screen mode. You can also exit full screen by clicking **Esc**.

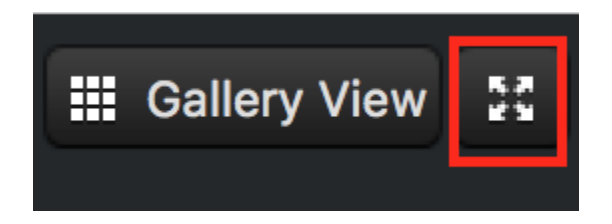

## **Leave Meeting**

You can leave the meeting at any time by clicking on the **Leave Meeting** option at the lower right corner of the Zoom window.

# **F[or More Informa](https://support.zoom.us/hc/en-us/articles/203650445-In-Meeting-Chat)tion**

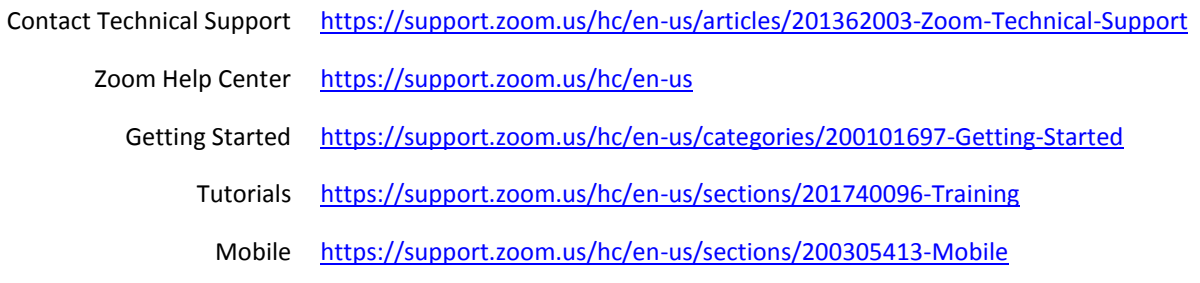